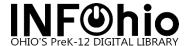

## **Email Checkout Receipts**

The Check Out Items wizard allows emailed checkout receipts to be patrons with the following information: Title, Author, Call Number, Item ID, Date Charged and Due Date.

- 1. Click Common Tasks.
- 2. **Right-click** on the Check Out Items Wizard. **Click** Properties.

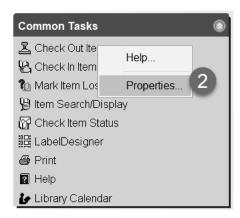

3. Click the Behavior tab, scroll down to Email Checkout Receipt.

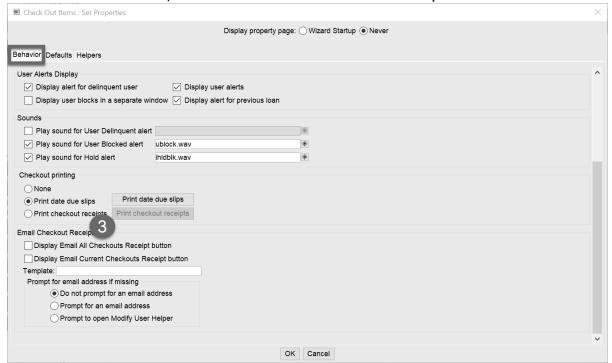

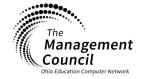

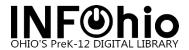

4. Select Display Email All Checkouts Receipt Button to activate a button in the Check Out Items wizard to email a list of <u>all</u> items currently checked out to the patron. This includes previous active items on the patron's account along with the items currently being checked out.
OR

Select Display Email Current Checkouts Receipt Button to activate a button to email a list of only the **current** items being checked out to the patron.

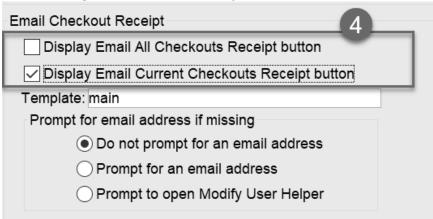

- 5. Type the template name of "main". This is the default SirsiDynix message.
- 6. The template files can be edited to create a customized email message. The two files that can be edited are the default.body and the default.item. Both email template files are HTML-based. The default.body.deliv and default.item.deliv <u>should never</u> be edited. The template files are located on the library server in the Default folder, located under the XX/Unicorn/Templates/EmailCheckoutReceipt/Default directory.

```
noacsc /s/sirsi/TEST/Unicorn/Templates/EmailCheckoutReceipt/Default> ls -l
tota 8
 rwxr-xr-x
             1 sirsi
                         staff
                                      638 Jul 6
                                                   2015 default.body
 rwxr-xr-x
             1 sirsi
                         staff
                                      907 Feb 13
                                                   2018 default.body.deliv
             1 sirsi
                         staff
                                      126 Jul
                                              6
                                                  2015 default.item
 rwxr-xr-x
 rwxr-xr-x
             1 sirsi
                         staff
                                      161 Feb 13
                                                   2018 default.item.deliv
```

When setting up a custom checkout receipt template use the default.body file to update the receipt message. Sirsi Dynix provides additional information on editing the tags: <a href="https://support.sirsidynix.com/helps/sym/371-en?topic=Emailing\_Checkout\_Receipts.">https://support.sirsidynix.com/helps/sym/371-en?topic=Emailing\_Checkout\_Receipts.</a> The newly updated default.body and default.item files will need to be copied to the directory for the delivered language located under the

**XX/Unicorn/Templates/EmailCheckoutReceipt/English** directory.

7. **Select** a setting for Prompt for email address if missing.

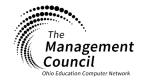

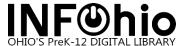

- a. Do not prompt for an email address Sends an email to the email located in the patron's User Account.
- b. Prompt for an email address Provides a prompt to manually type in the email address in which the receipt will be emailed.
- c. Prompt to open Modify User Helper Option is set when no email address is available in the User Account, or an email needs to be modified.

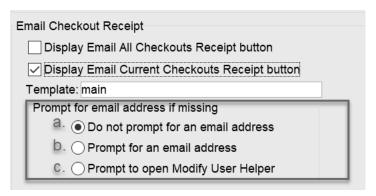

- 8. Click OK.
- 9. **Select** the Check Out Items wizard.
- 10. Scan the User ID and Item barcode.
- 11. Click Email Current Checkouts Receipts.

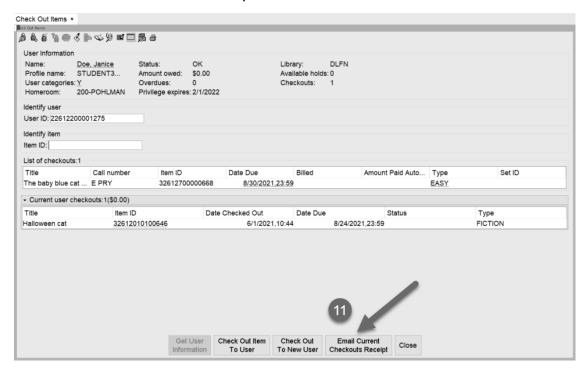

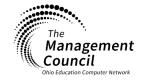

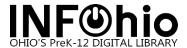

12. Click Ok to close the Email confirmation pop-up.

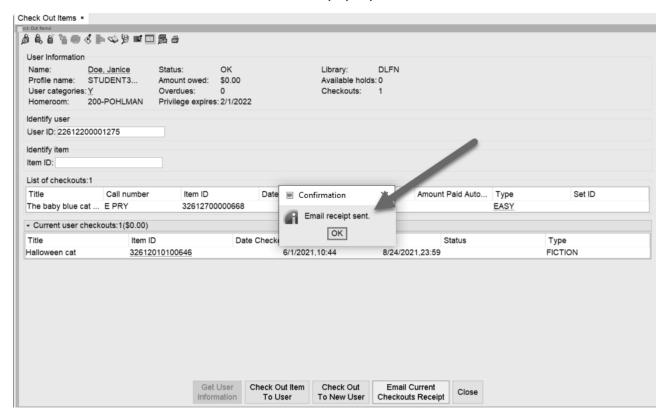

13. The patron will receive the receipt at the email address listed in their User Account or the email address that is manually entered into the system. **NOTE:** The sending email address will be <a href="mailto:noreply@sirsidynix.com">noreply@sirsidynix.com</a>, this email address cannot be changed.

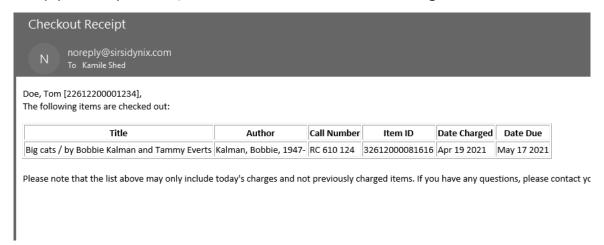

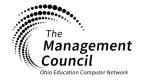

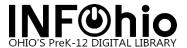

- 14. To apply the email receipts option to a school district or a specific building, copy the property settings from the desktop or computer in which the email receipts settings are set on. To get to the properties do the following:
  - a. Go to the C: drive and the User's directory in your computerc:\Users\{name}\Sirsi/WorkFlows\Property\Property
  - b. Copy the properties listed as PROP\_CHECKOUT\_EMAIL.

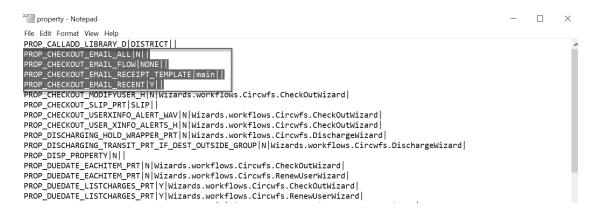

- 15. Go to Putty to the directory of **XX/Unicorn/Config/Properties** for the specific ITC. There are two options:
  - a. Paste the properties in a single building so all computers in a specific building using WorkFlows have the email receipts settings set.
  - b. Set the email receipts settings up for the entire Instance by pasting the setting into USETHIS.custom. After pasting the settings into the USETHIS.custom file, run the OHprep4java\_properties.sh script to ensure the changes are replicated for the entire instance.

| -rwxr-xr-x | 1 sirsi | staff | 13335 Apr 12 2019 ADMINTEST                     |
|------------|---------|-------|-------------------------------------------------|
| -rwxr-xr-x | 1 sirsi | staff | 13327 Apr 12 2019 ADMINTEST.bak                 |
| -rwxr-xr-x | 1 sirsi | staff | 1550 Apr 12 2019 CIRC3CHKOT                     |
| -rwxr-xr-x | 1 sirsi | staff | 1542 Apr 12 2019 CIRC3CHKOT.bak Add Settings to |
| -rwxr-xr-x | 1 sirsi | staff | 13932 Apr 12 2019 DISTRICT a single             |
| -rwxr-xr-x | 1 sirsi | staff |                                                 |
| -rwxr-xr-x | 1 sirsi | staff | 14109 Apr 12 2019 DLFN building                 |
| -rwxr-xr-x | 1 sirsi | staff | 14034 Apr 12 2019 DLFN.b4prep4java              |
| -rwxr-xr-x | 1 sirsi | staff | 14026 Apr 12 2019 DLFN.b4prep4java.bak          |
| -rwxr-xr-x | 1 sirsi | staff | 14101 Apr 12 2019 DLFN.bak                      |
| -rwxr-xr-x | 1 sirsi | staff | 14245 Apr 12 2019 DLFNCIRC                      |
| -rwxr-xr-x | 1 sirsi | staff | 14237 Apr 12 2019 DLFNCIRC.bak                  |
| -rwxr-xr-x | 1 sirsi | staff | 13837 Nov 25 2019 DLFNSELFCHECK                 |
| -rwxr-xr-x | 1 sirsi | staff | 13748 Apr 12 2019 DLFNSELFCHECK.bak             |
| -rwxr-xr-x | 1 sirsi | staff | 13735 Apr 19 15:56 DLHS                         |
| -rwxr-xr-x | 1 sirsi | staff | 13620 Apr 12 2019 DLHS.bak                      |
| -rwxr-xr-x | 1 sirsi | staff | 13386 Apr 12 2019 DLHS2                         |
| -rwxr-xr-x | 1 sirsi | staff | 13378 Apr 12 2019 DLHS2.bak                     |
| -rwxr-xr-x | 1 sirsi | staff | 14039 Apr 12 2019 DLLD                          |
| -rwxr-xr-x | 1 sirsi | staff | 14031 Apr 12 2019 DLLD.bak                      |
| -rwxr-xr-x | 1 sirsi | staff | 14038 Apr 12 2019 DLMS                          |
| -rwxr-xr-x | 1 sirsi | staff | 14030 Apr 12 2019 DLMS.bak                      |
| -rwxr-xr-x | 1 sirsi | staff | 13867 Apr 12 2019 ELIDA                         |
| -rwxr-xr-x | 1 sirsi | staff | 13859 Apr 12 2019 ELIDA.bak                     |
| -rwxr-xr-x | 1 sirsi | staff | 2756 Apr 12 2019 SELF                           |
| -rwxr-xr-x | 1 sirsi | staff | 2748 Apr 12 2019 SELF.bak Add Settings to       |
| -rwxr-xr-x | 1 sirsi | staff | 1499 Apr 12 2019 TEST a the entire              |
| -rwxr-xr-x | 1 sirsi | staff | 1491 Apr 12 2019 [ES].bak                       |
| -rwxr-xr-x | 1 sirsi | staff | 13121 Apr 12 2019 USETHIS district              |
| -rwxr-xr-x | 1 sirsi | staff | 13113 Apr 12 2019 USETHIS.bak                   |
| -rwxr-xr-x | 1 sirsi | staff | 1383 Jun 28 2012 USETHIS.custom                 |
|            |         |       |                                                 |

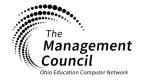

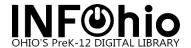

16. After selecting the file of choice for either the district or a specific building, copy and paste the properties that were previously copied and save the file. The settings will be saved for a specific building or a district according to the file that is selected.

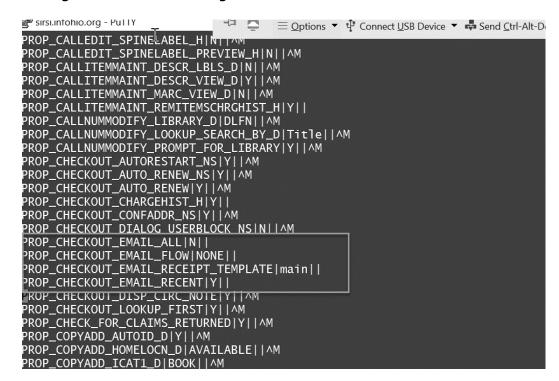

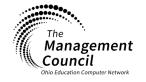